## Activity 12<br>Rendering PDF Guide

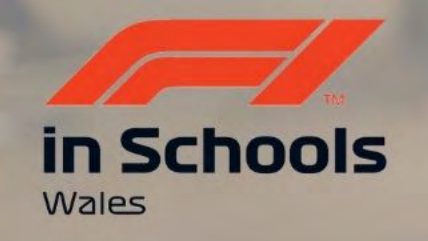

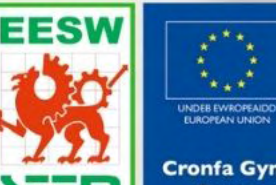

Cymru

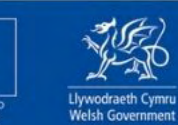

**Cronfa Gymdeithasol Ewrop European Social Fund** 

## You are going to use the render tool. Rendering allows your to make your drawing into a realistic image.

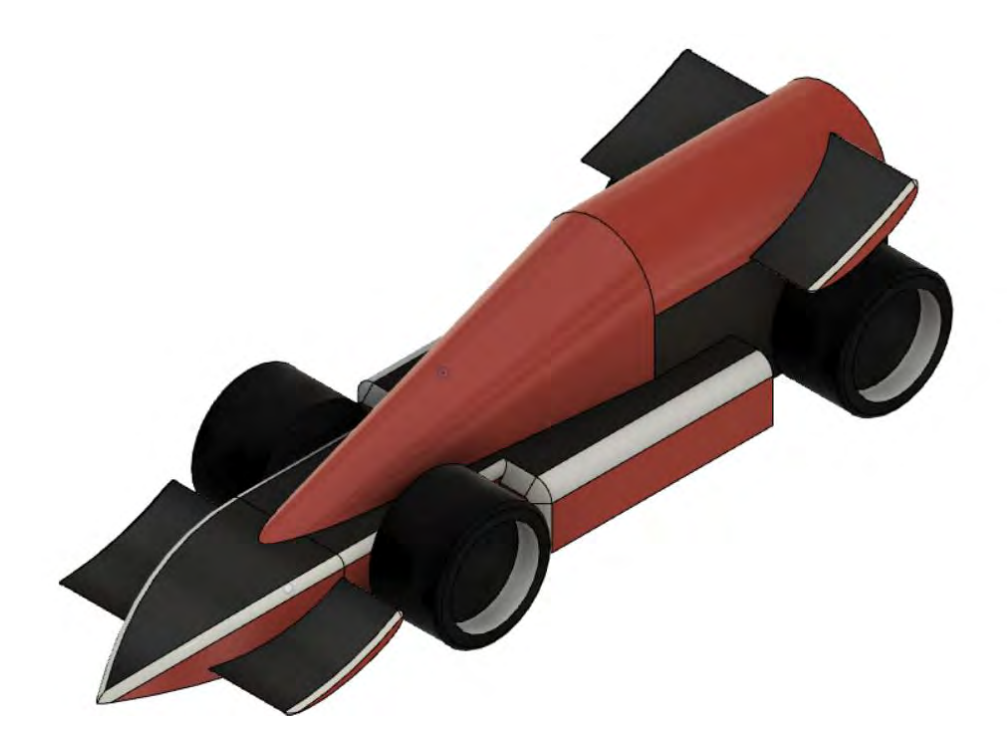

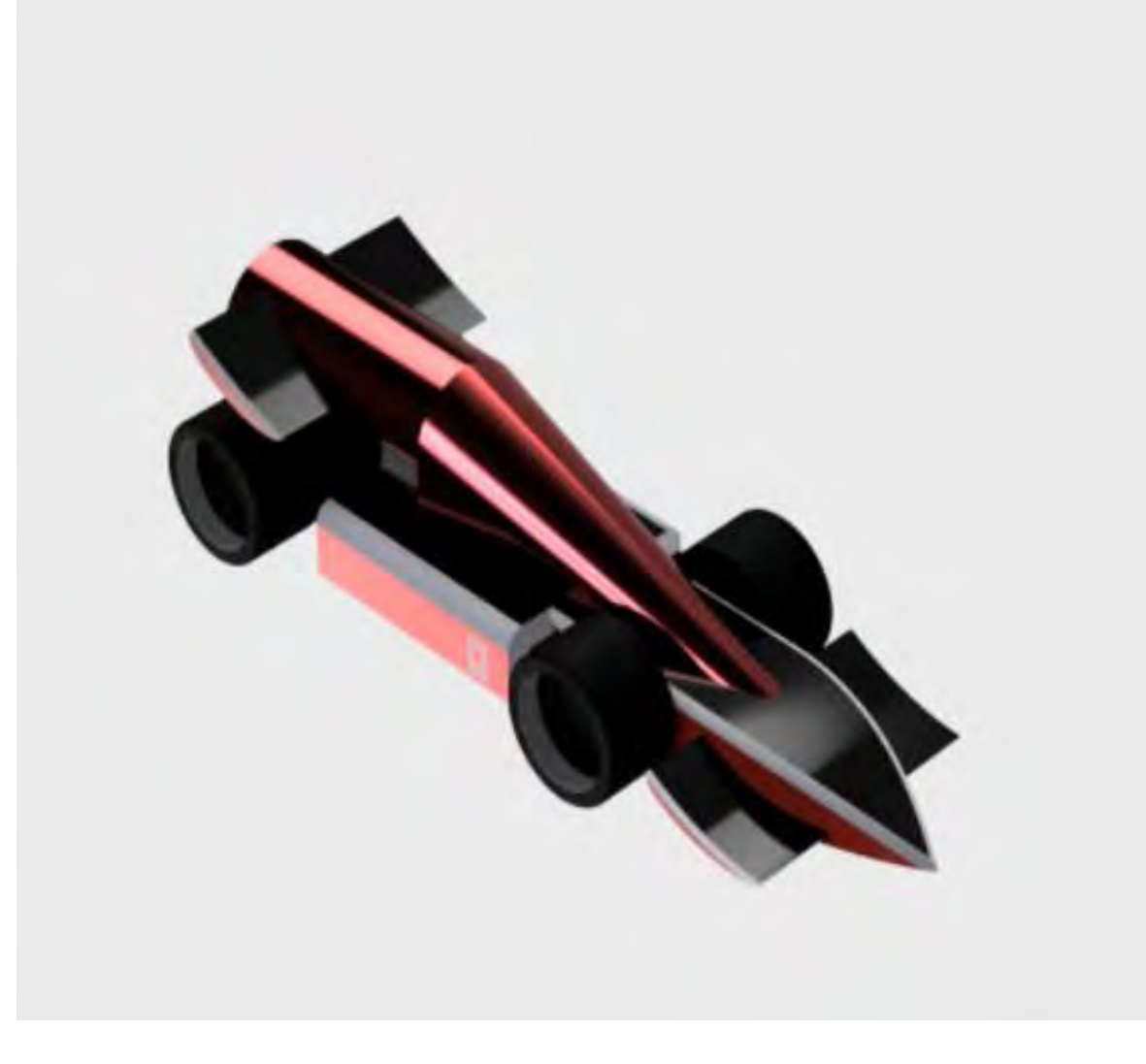

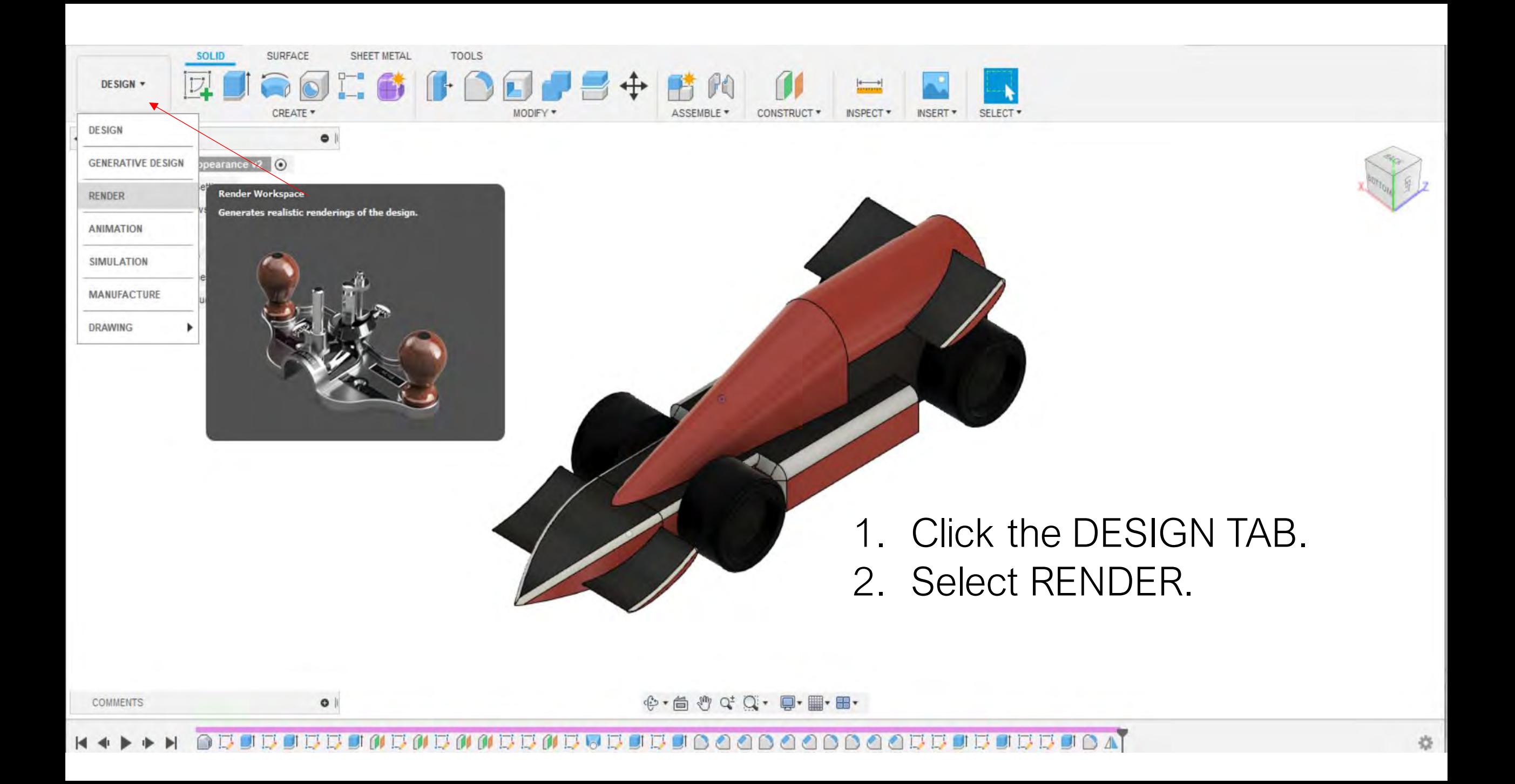

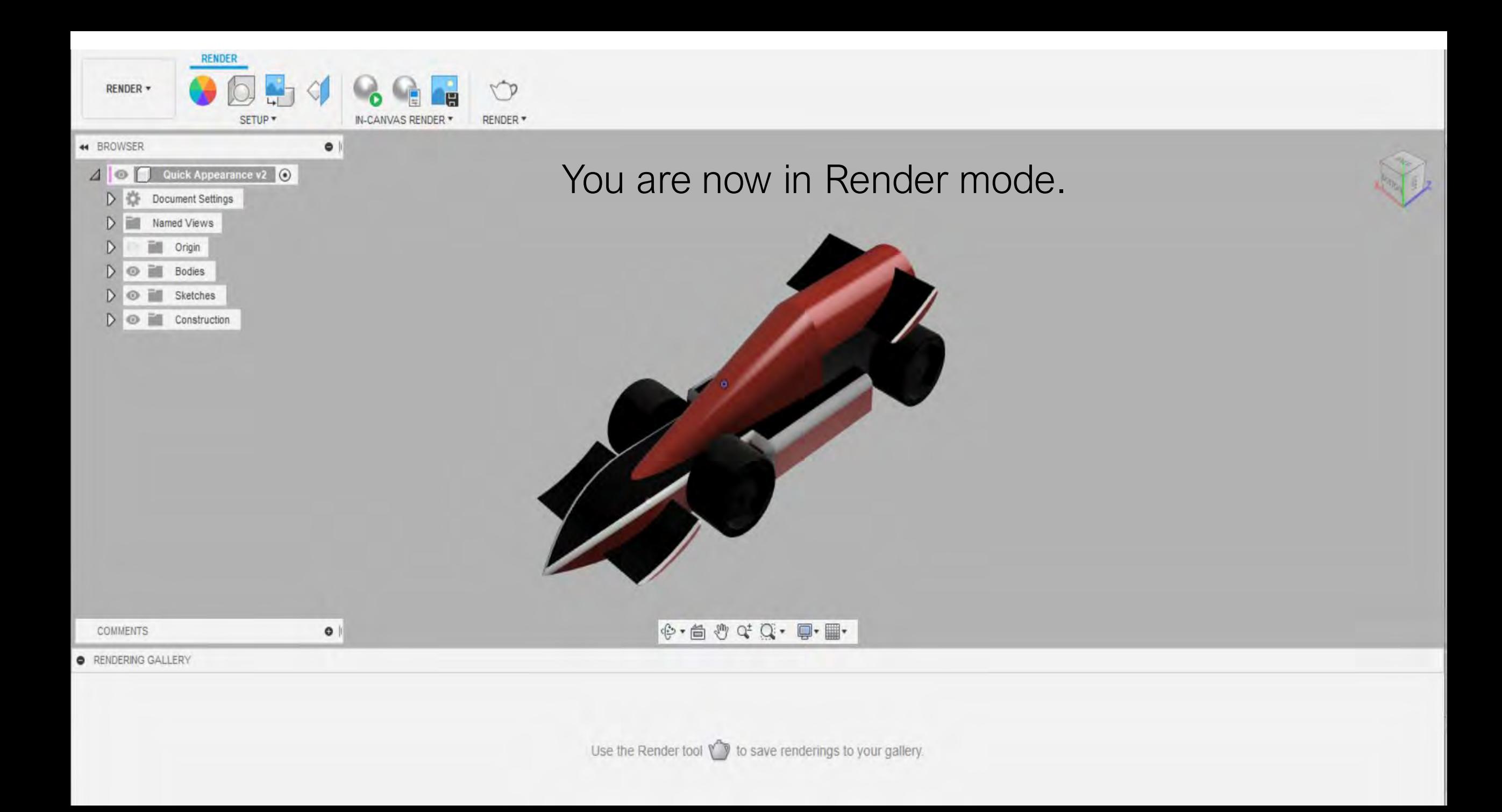

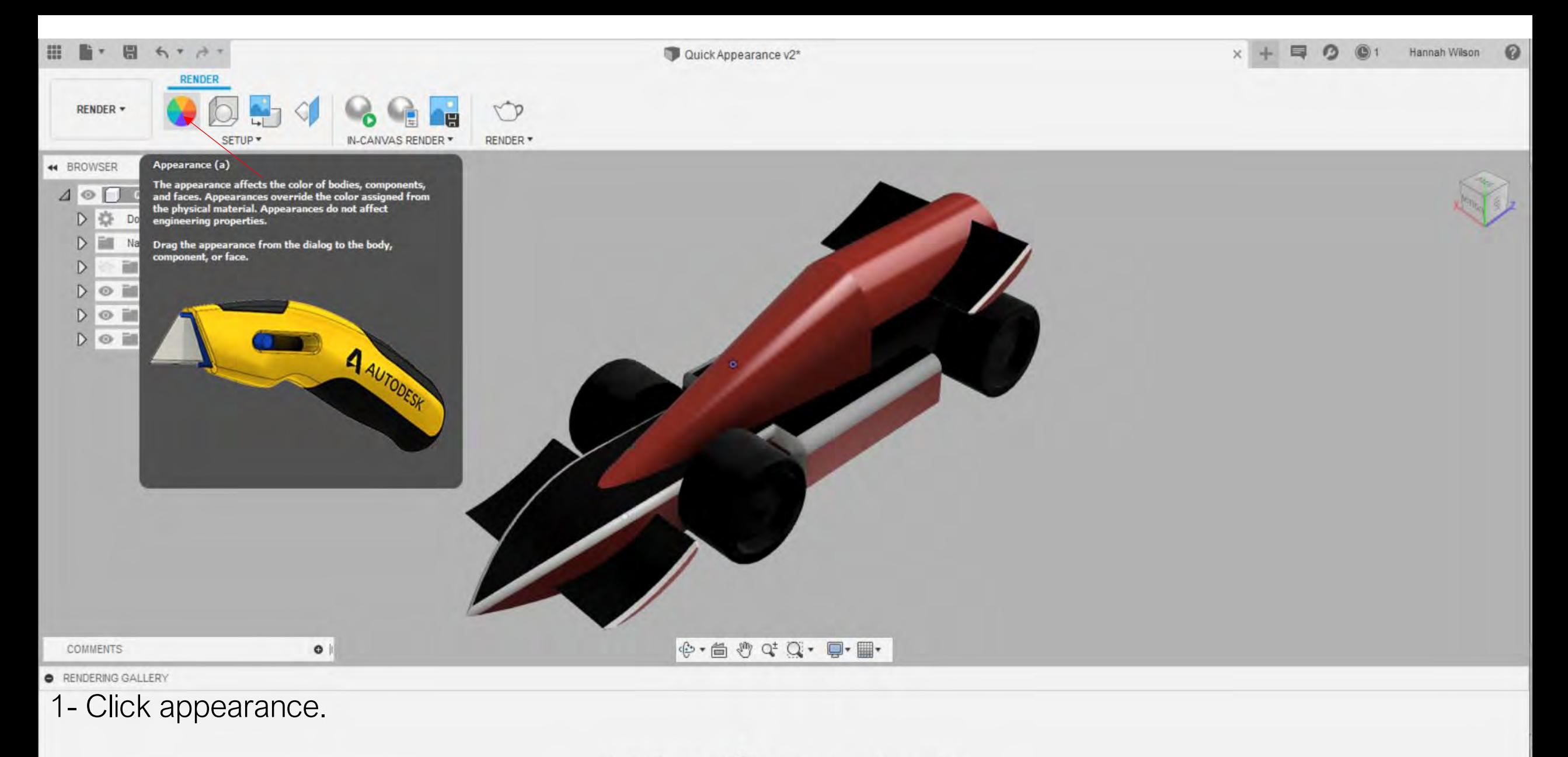

We have already created a quick appearance in design mode. You can change your colour scheme in render mode.

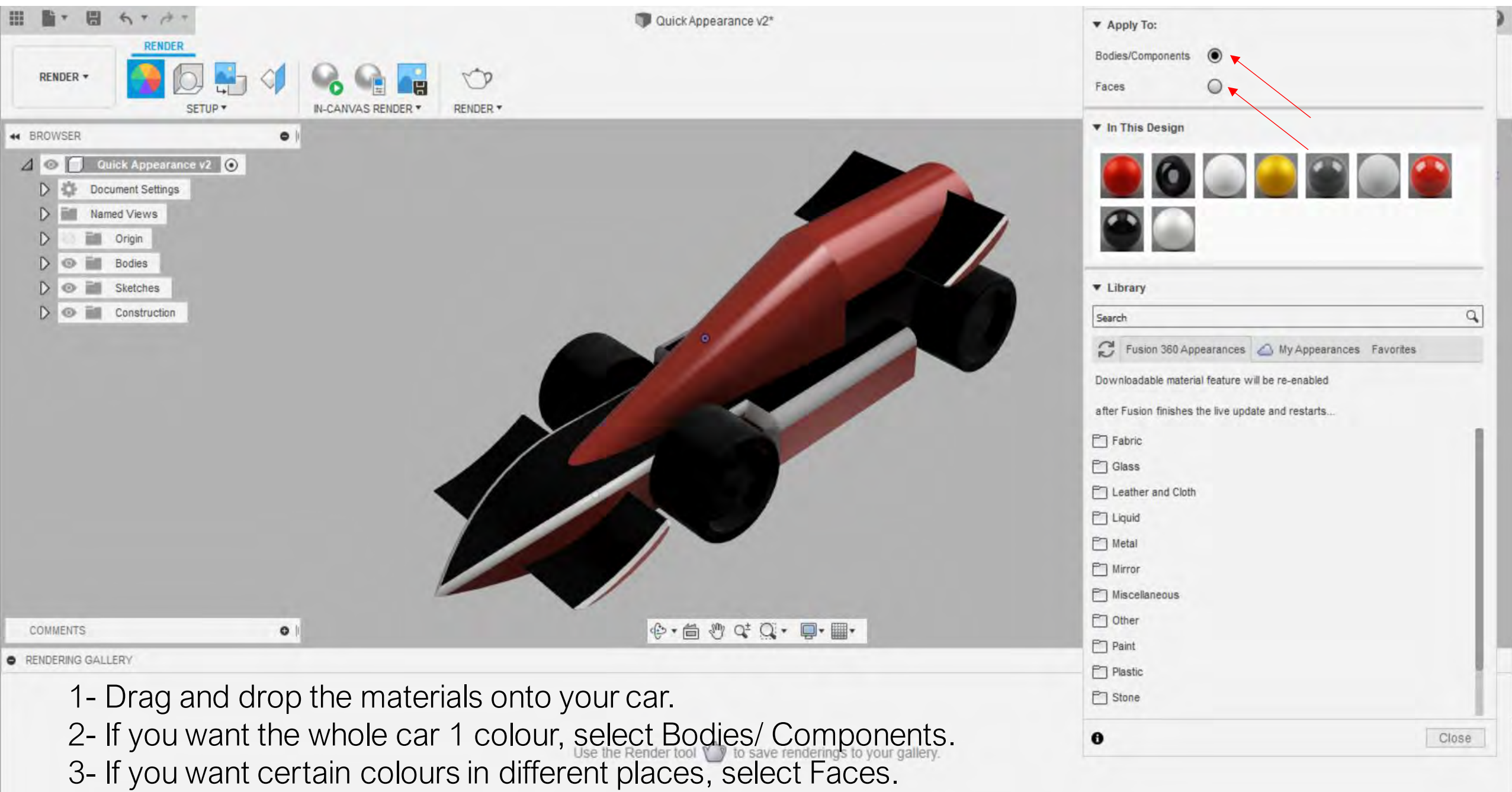

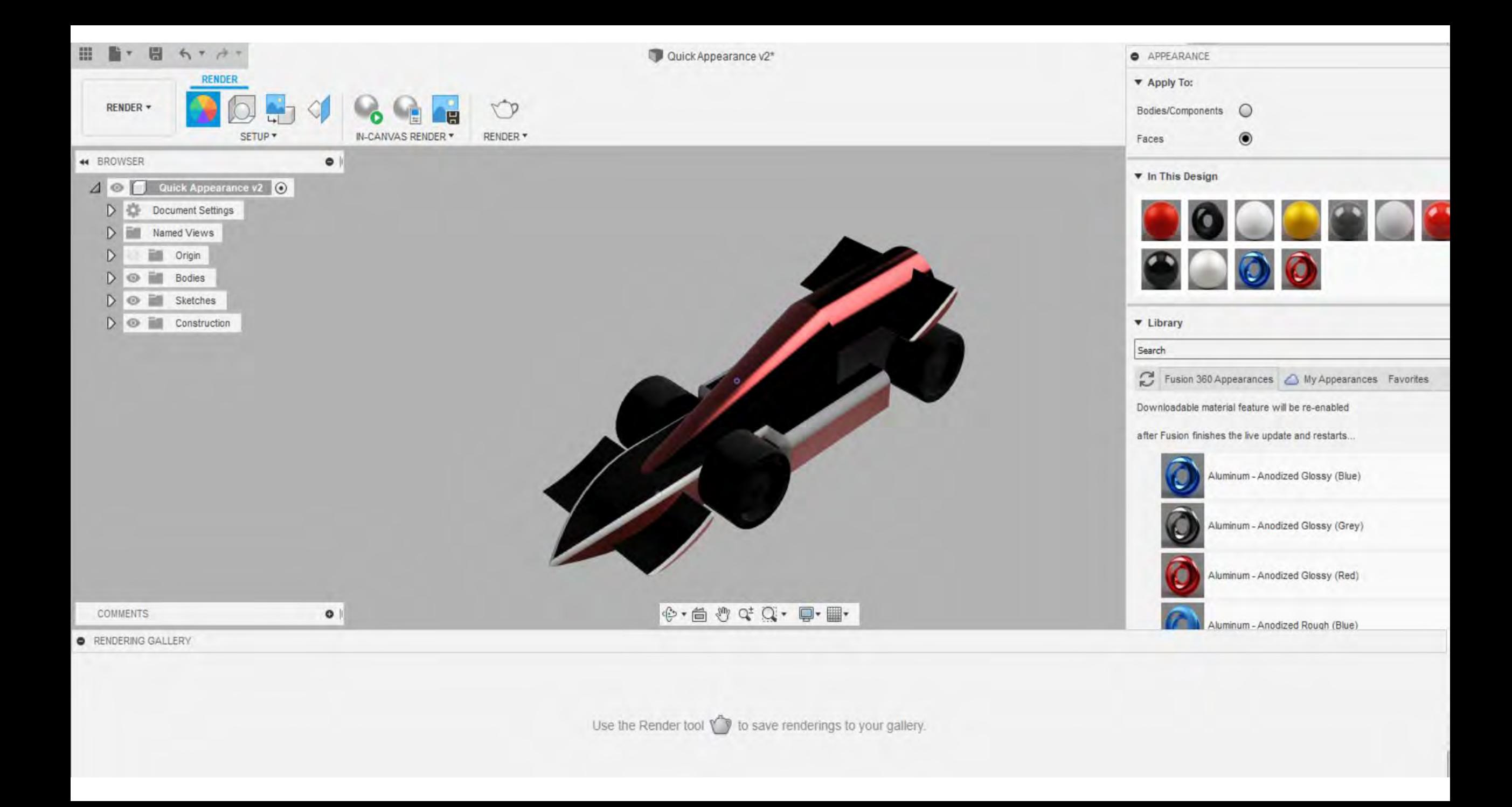

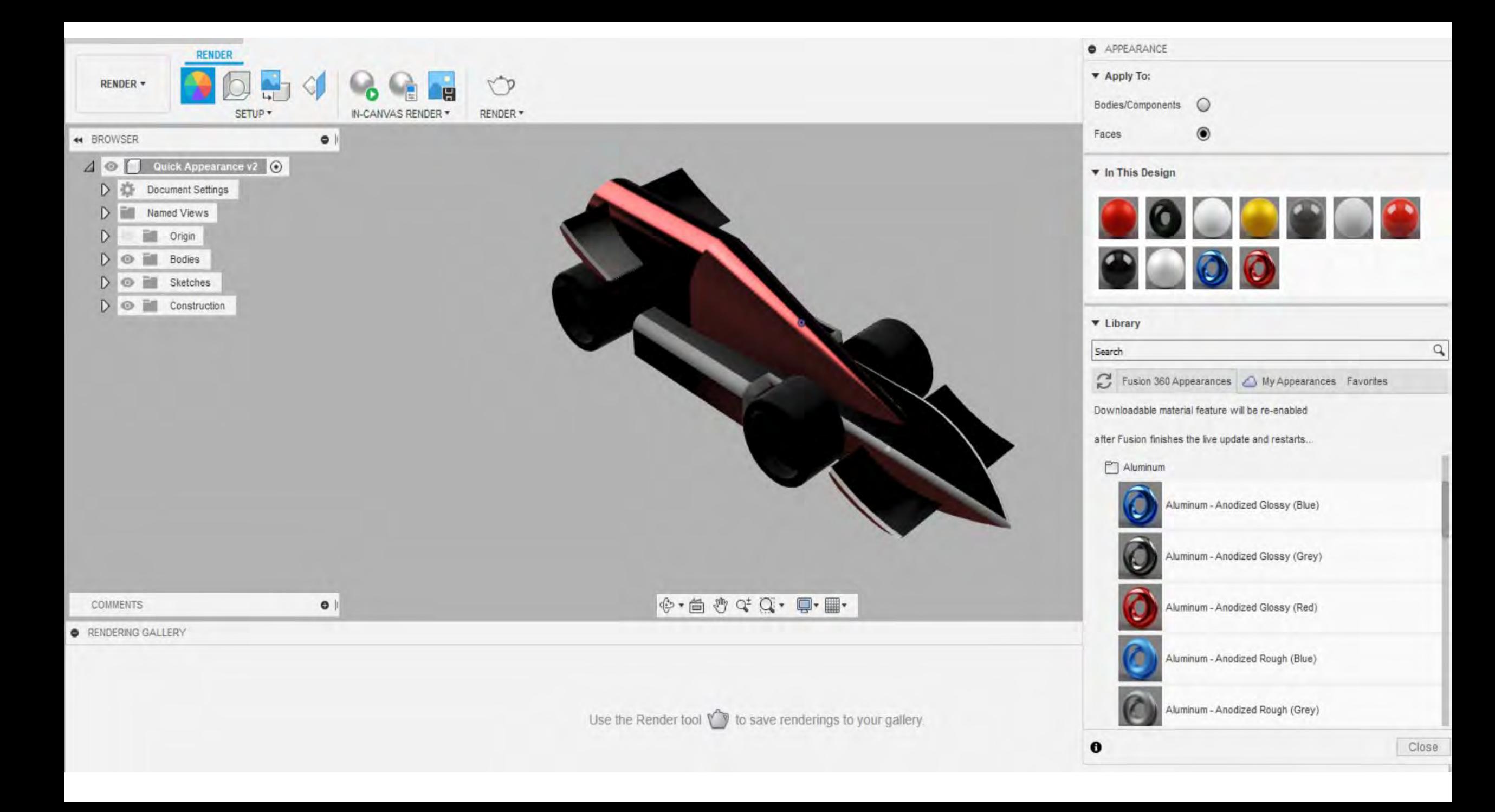

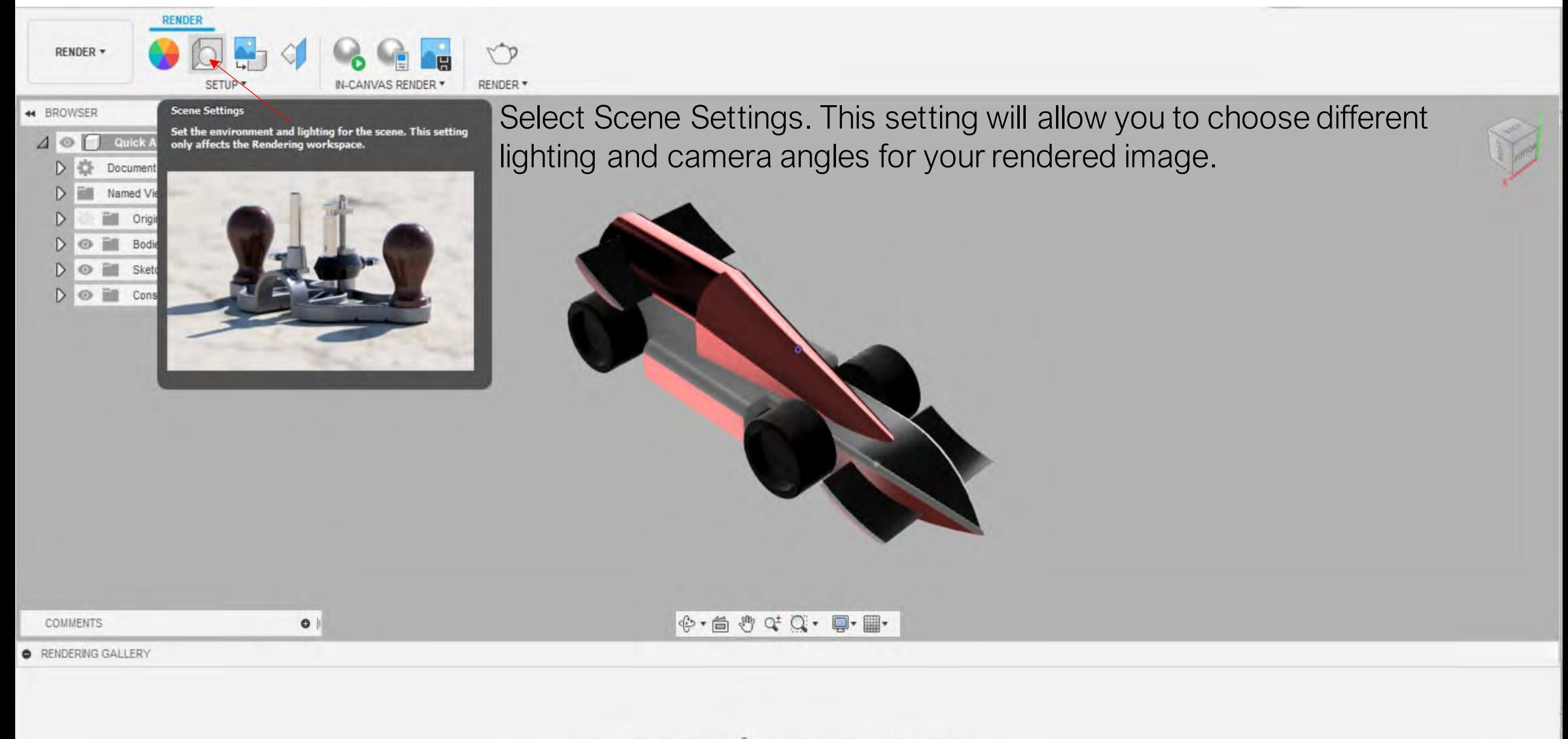

Use the Render tool  $\sqrt{\ }$  to save renderings to your gallery.

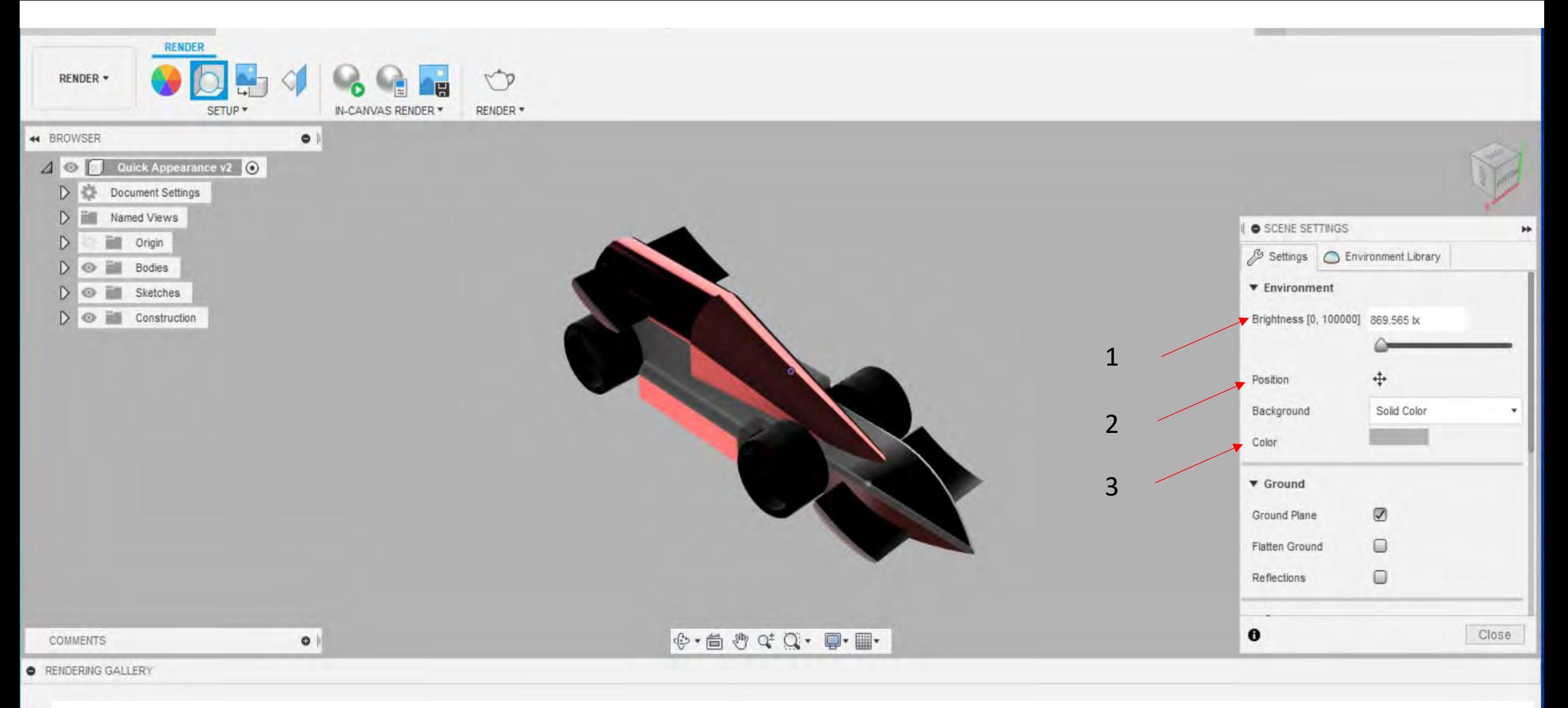

- 1- Brightness- Brightness will brighten your image. We would suggest brightness between 1000- 1500lx.
- 2- Position- Position will allow you to choose the position of the camera. It may create a shadow underneath your car.
- 3- Background and Colour- You can choose Solid Colour and choose the colour of your background.

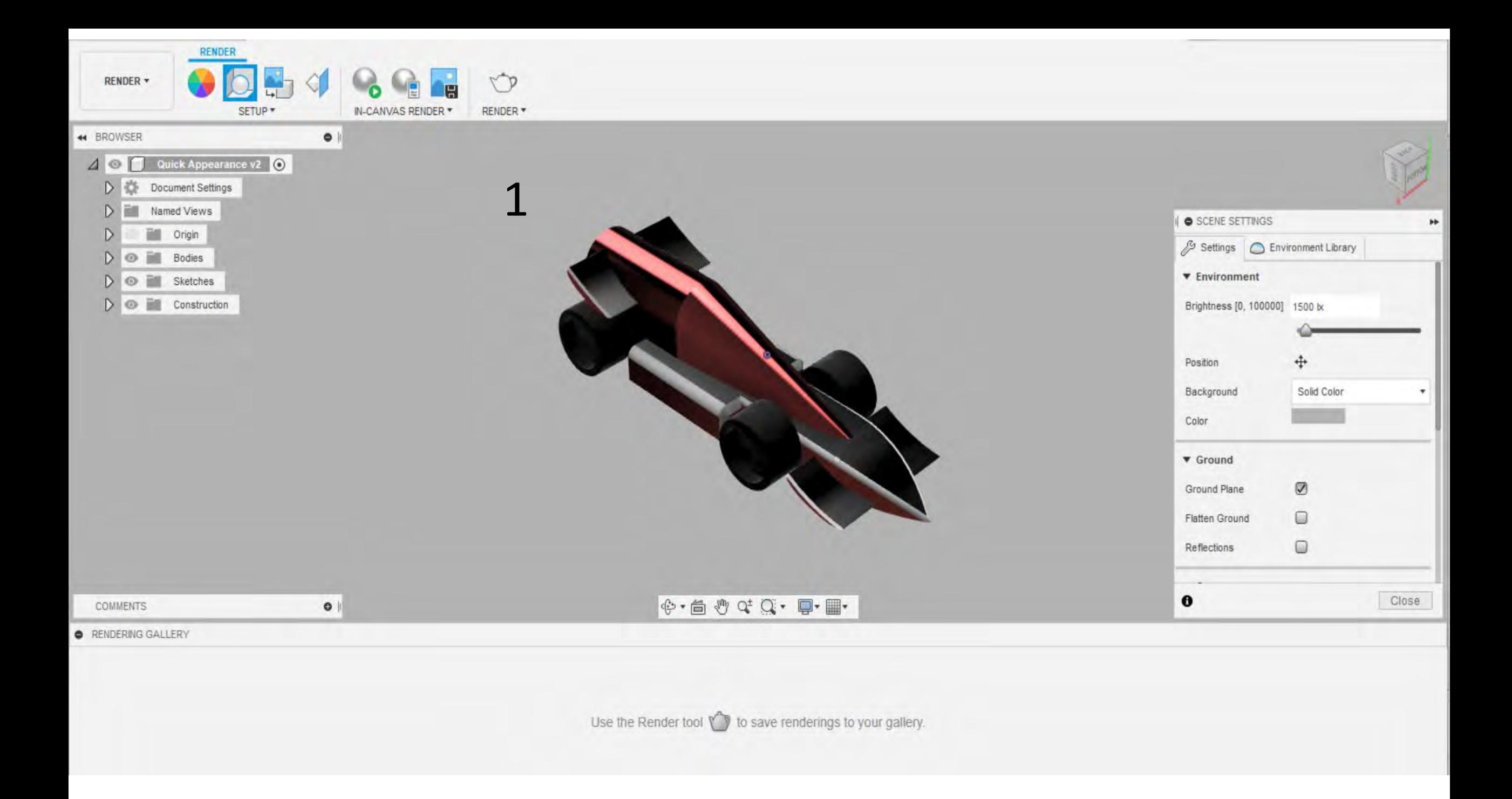

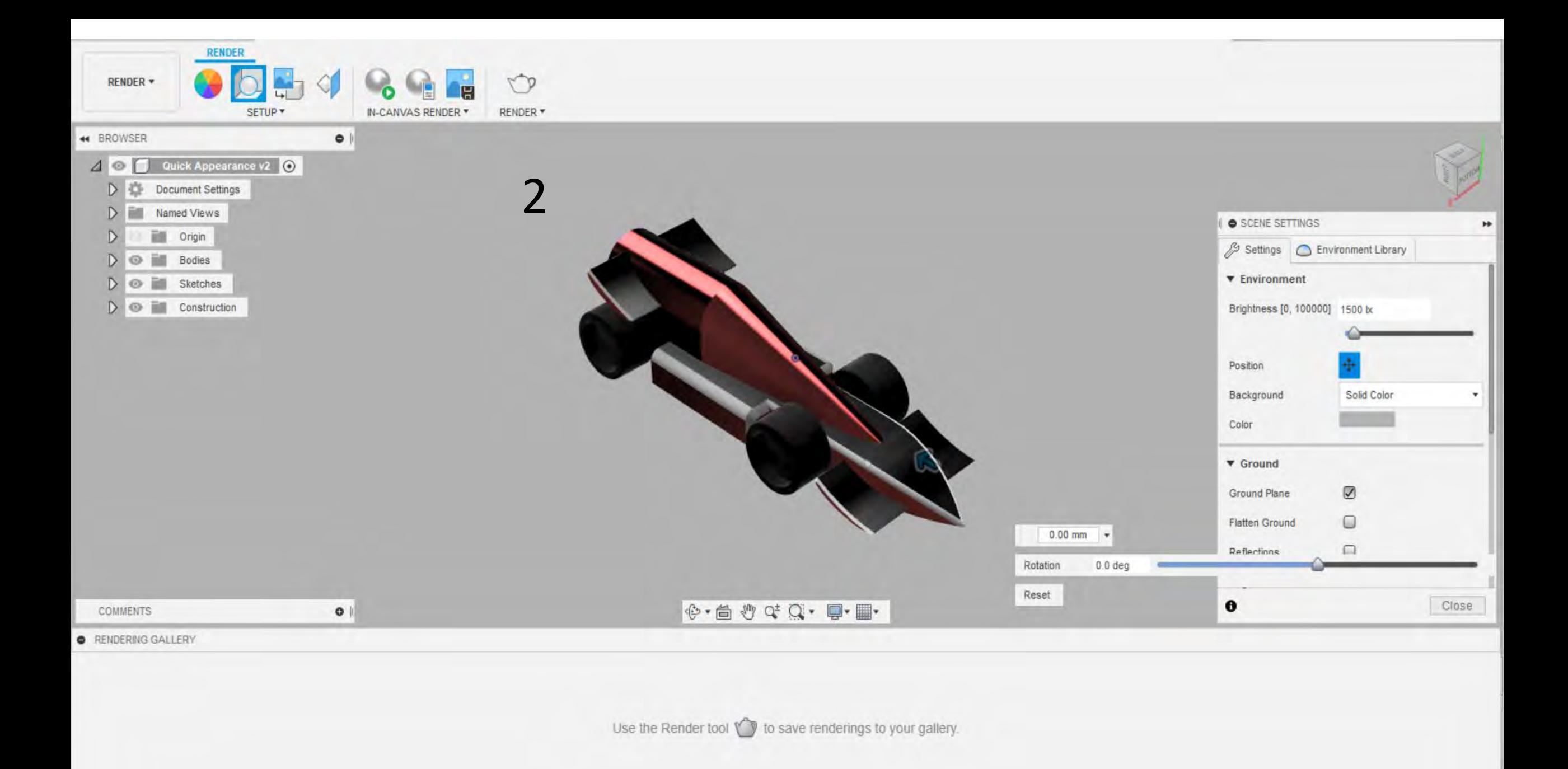

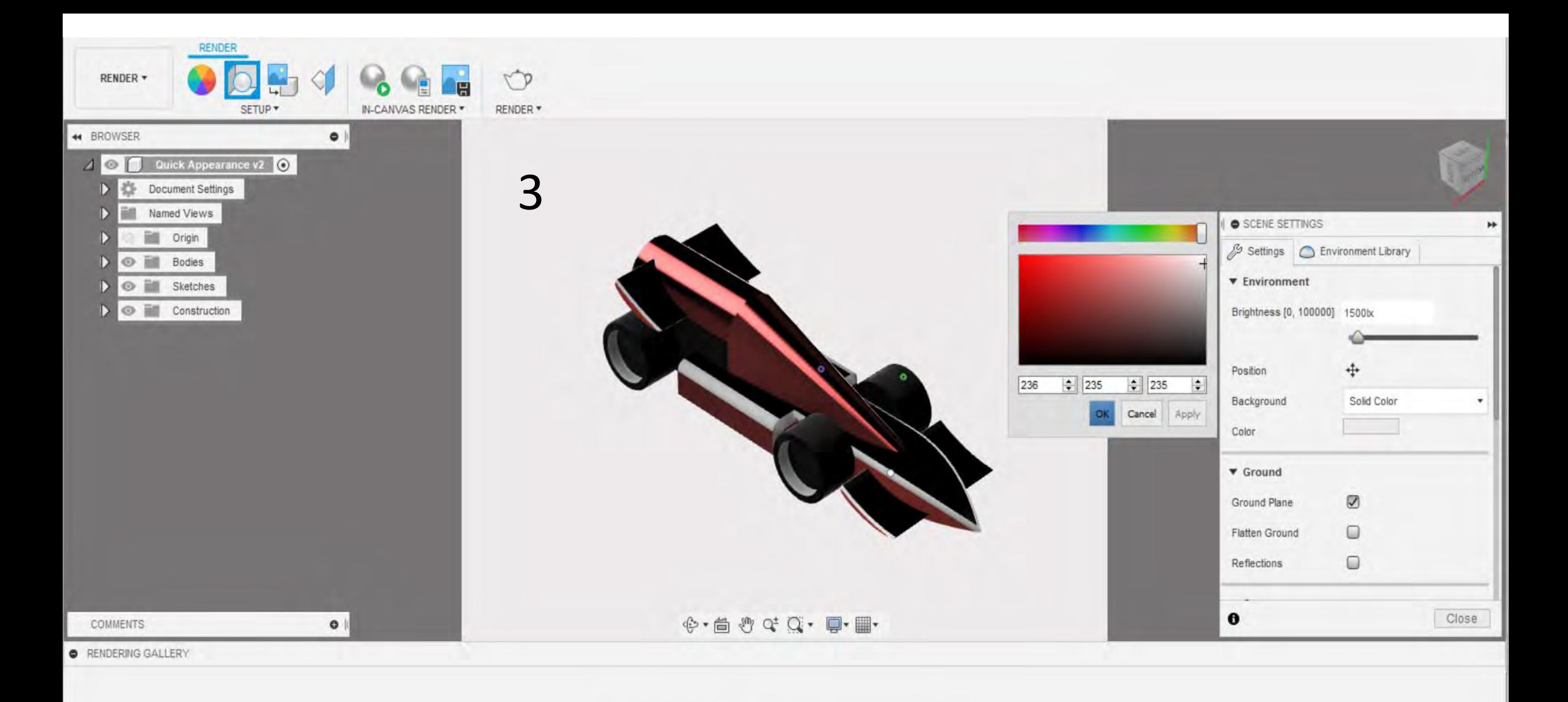

Use the Render tool ( to save renderings to your gallery.

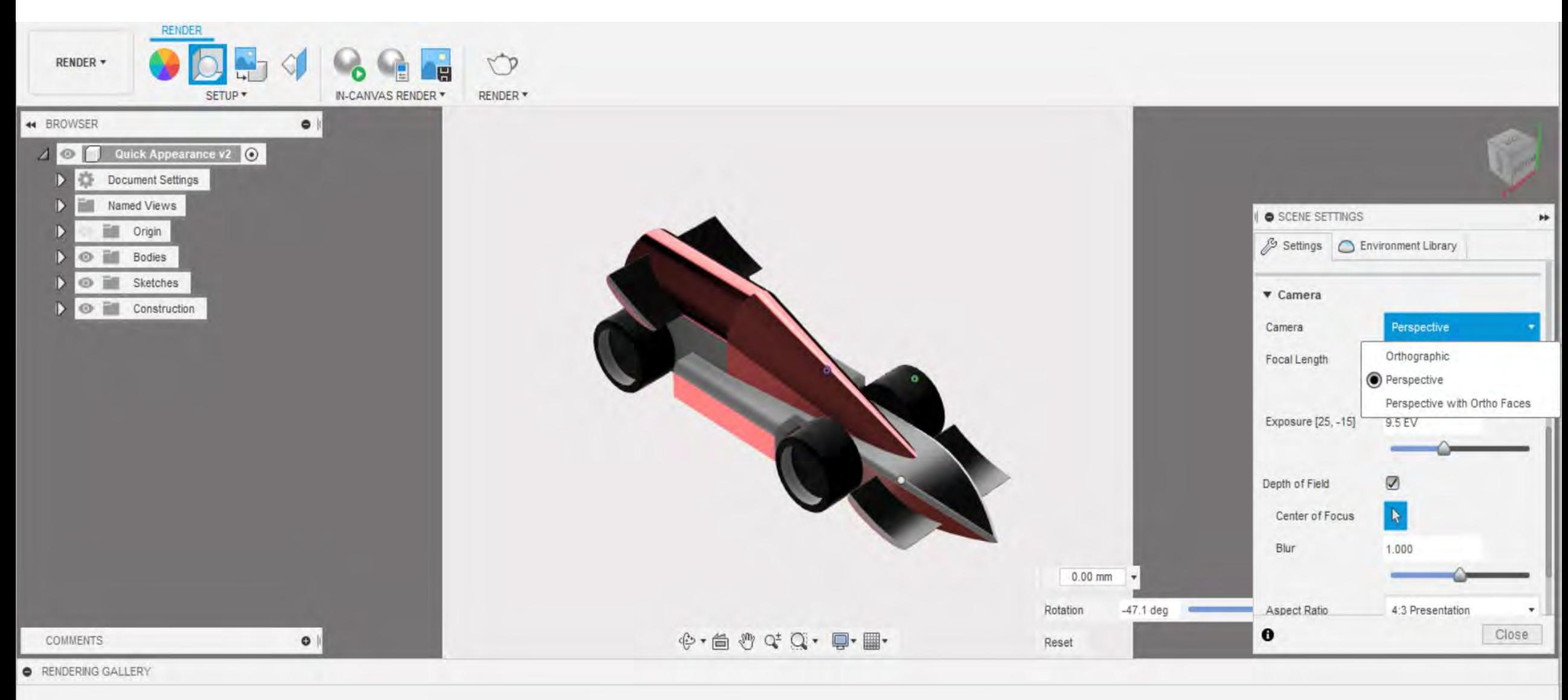

Camera- You can choose the different camera views.

Use the Render tool  $\sqrt[n]{\ }$  to save renderings to your gallery.

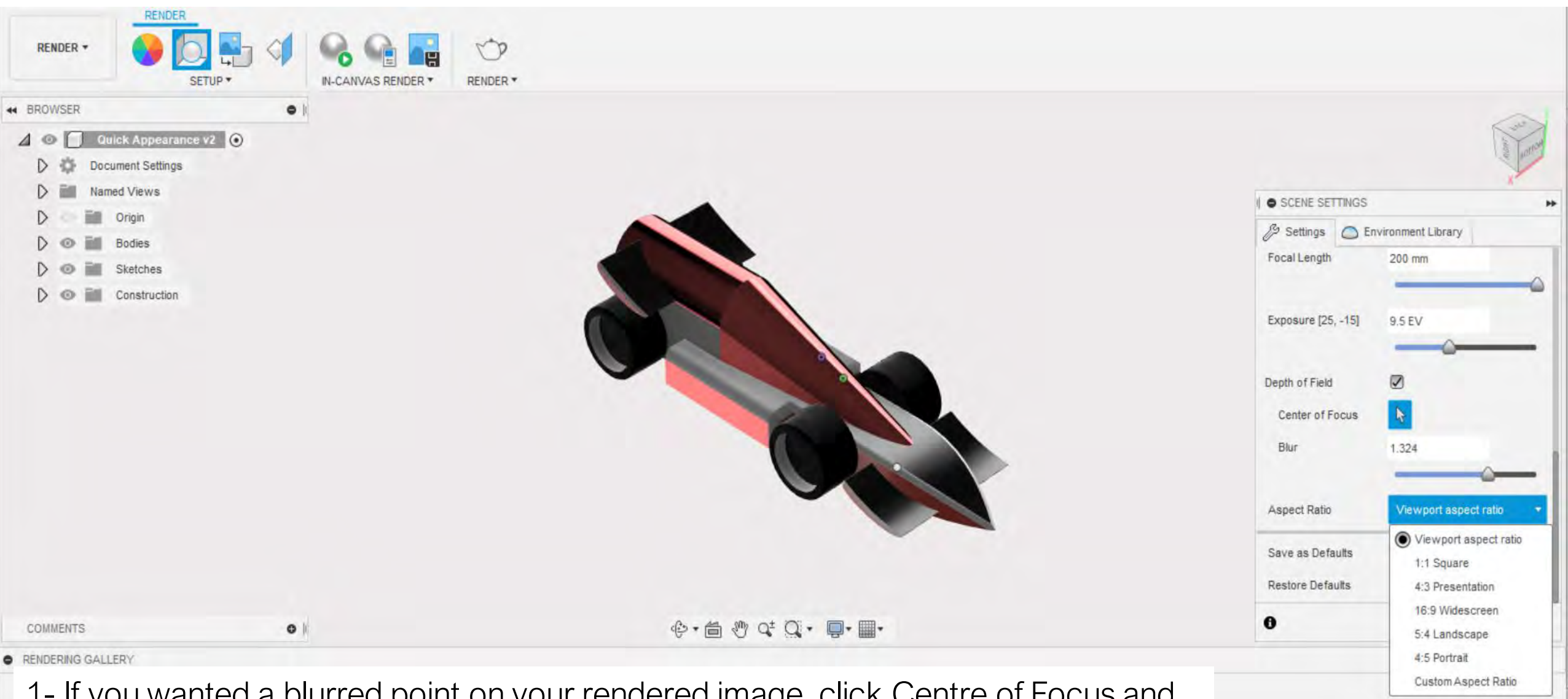

1- If you wanted a blurred point on your rendered image, click Centre of Focus and choose where you would like the blurred part of the image.

2- Aspect Ratio- You can choose different viewports of the rendered image.

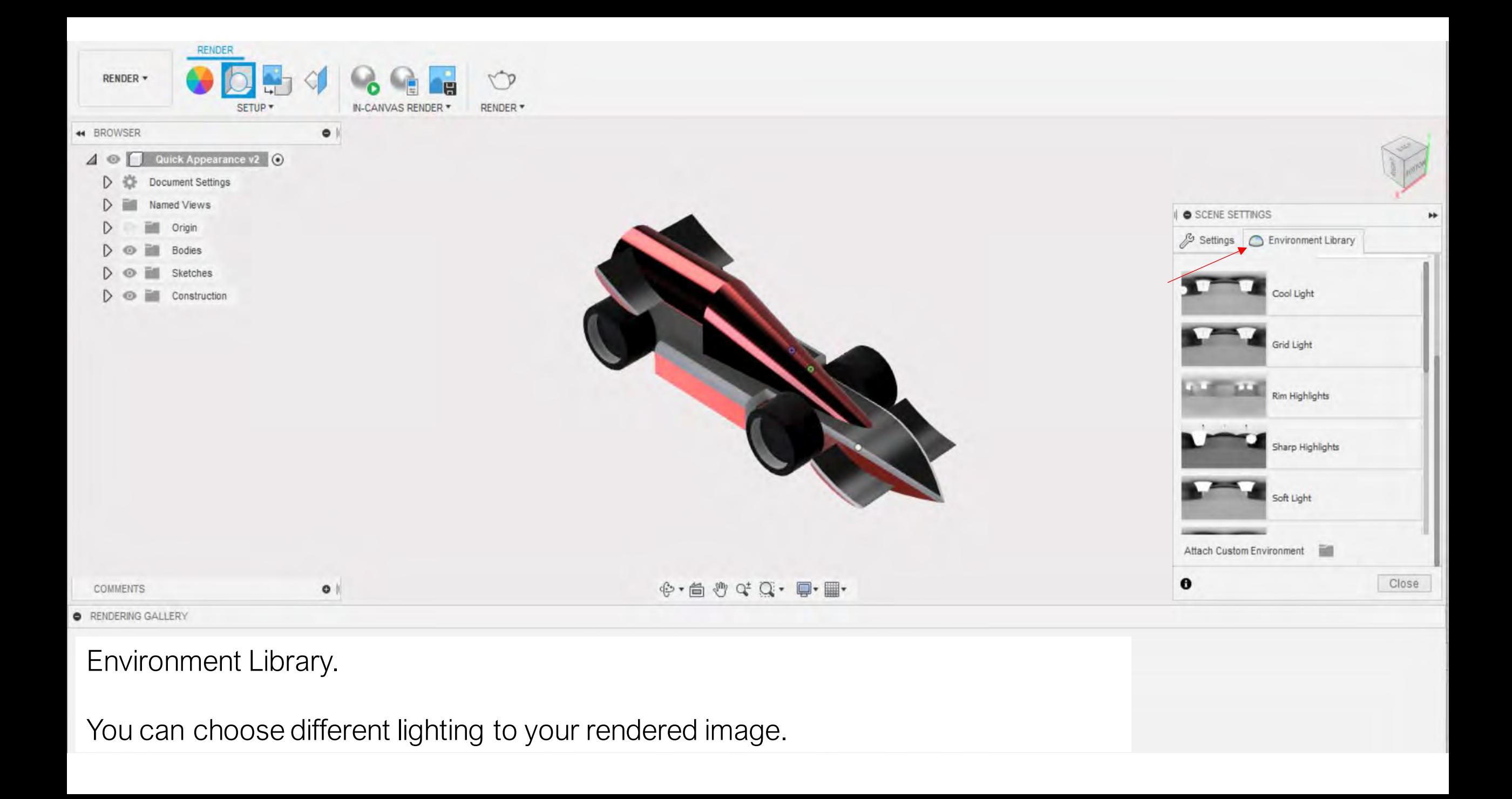

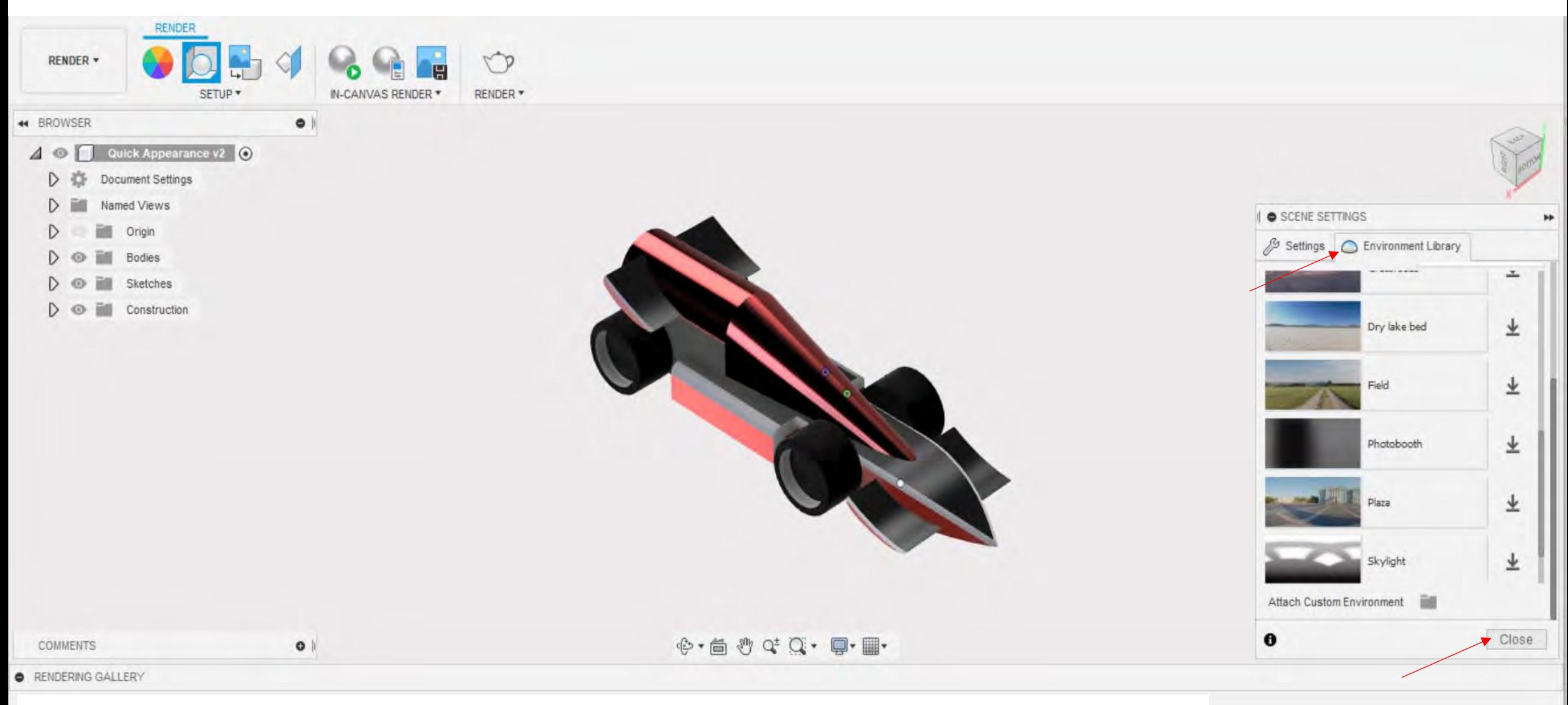

1- You can download different environments to your rendered image.

2- Once your happy with the scene settings, click Close.

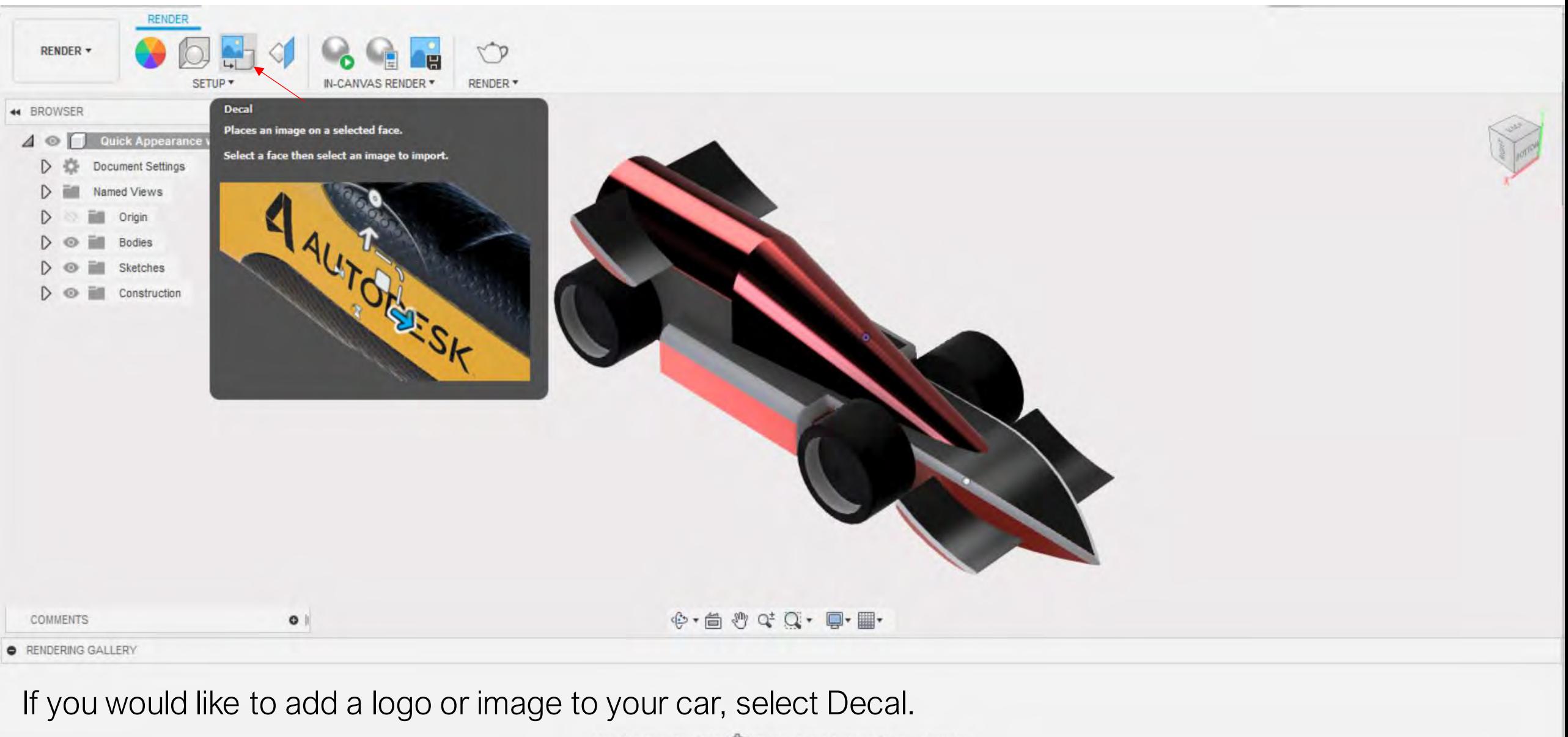

Use the Render tool \ to save renderings to your gallery.

![](_page_18_Picture_0.jpeg)

![](_page_19_Figure_0.jpeg)

![](_page_20_Figure_0.jpeg)

- 1- Use the arrows around the logo to move the position.
- 2- Use the circular tool to rotate the logo.

![](_page_21_Figure_0.jpeg)

Use the Render tool  $\bigcirc$  to save renderings to your gallery.

![](_page_22_Figure_0.jpeg)

![](_page_23_Figure_0.jpeg)

There are two ways you can render- In Canvas Render and Render.

1- In-Canvas Render is local and will render to your resolution of your screen.

2- Render is a cloud-based tool which will give you a better rendered image.

![](_page_24_Figure_0.jpeg)

1- Once you have clicked In-Canvas Render, car will automatically start to render. 2- You can change the quality of your render by moving the little arrow to infinite. 3- Choosing Infinite, the timing of your rendered image will be longer than choosing excellent. However, the quality of your image will be a lot better.

![](_page_25_Figure_0.jpeg)

![](_page_26_Figure_0.jpeg)

![](_page_27_Picture_16.jpeg)

Cloud rendering will give you better quality with your rendered image.

1- To render, you will need credits. With student accounts, you will have unlimited credits.

2- Once you're happy with the settings, you can click Render.

![](_page_28_Figure_0.jpeg)

![](_page_29_Figure_0.jpeg)